# **Wiser világításkapcsoló mikromodul**

# **Az eszköz használati útmutatója**

**Információk az eszköz jellemzőiről és funkcióiról. 11/2021**

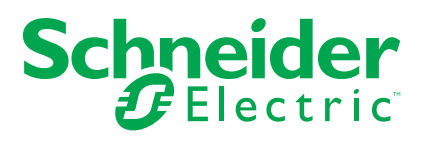

## **Jogi információk**

A Schneider Electric márka, valamint a Schneider Electric SE és a jelen útmutatóban említett leányvállalatainak védjegyei a Schneider Electric SE, illetve leányvállalatai tulajdonát képezik. Minden egyéb márka a megfelelő tulajdonosok védjegyét képezheti. Ezen útmutató és tartalma a vonatkozó szerzői jog által védett, és csupán tájékoztató jelleggel szolgál. A Schneider Electric előzetes írásos engedélye nélkül ezen útmutató egyetlen része sem reprodukálható vagy továbbítható semmiféle formában (elektronikus, illetve mechanikus úton, fénymásolással, felvételrögzítéssel vagy egyéb módon) semmilyen céllal.

A Schneider Electric nem biztosít engedélyt vagy jogot az útmutató vagy tartalma kereskedelmi felhasználására, kivéve a nem kizárólagos és személyes engedélyt az adott állapotában történő tájékozódási célokra.

A Schneider Electric termékeinek és berendezéseinek működtetését, szervizelését és karbantartását csak szakképzett személyzet végezheti.

Mivel a szabványok, specifikációk és kialakítások időről időre változnak, ezen útmutatóba foglalt információk értesítés nélkül változhatnak.

A Schneider Electric és leányvállalatai – a jogszabályok szerint megengedett mértékben – nem vállalnak felelősséget az anyag tájékoztató jellegű tartalmában esetlegesen előforduló hibákért vagy hiányosságokért vagy az abban foglalt információk felhasználása eredményeképpen keletkezett következményekért.

# Tartalomjegyzék

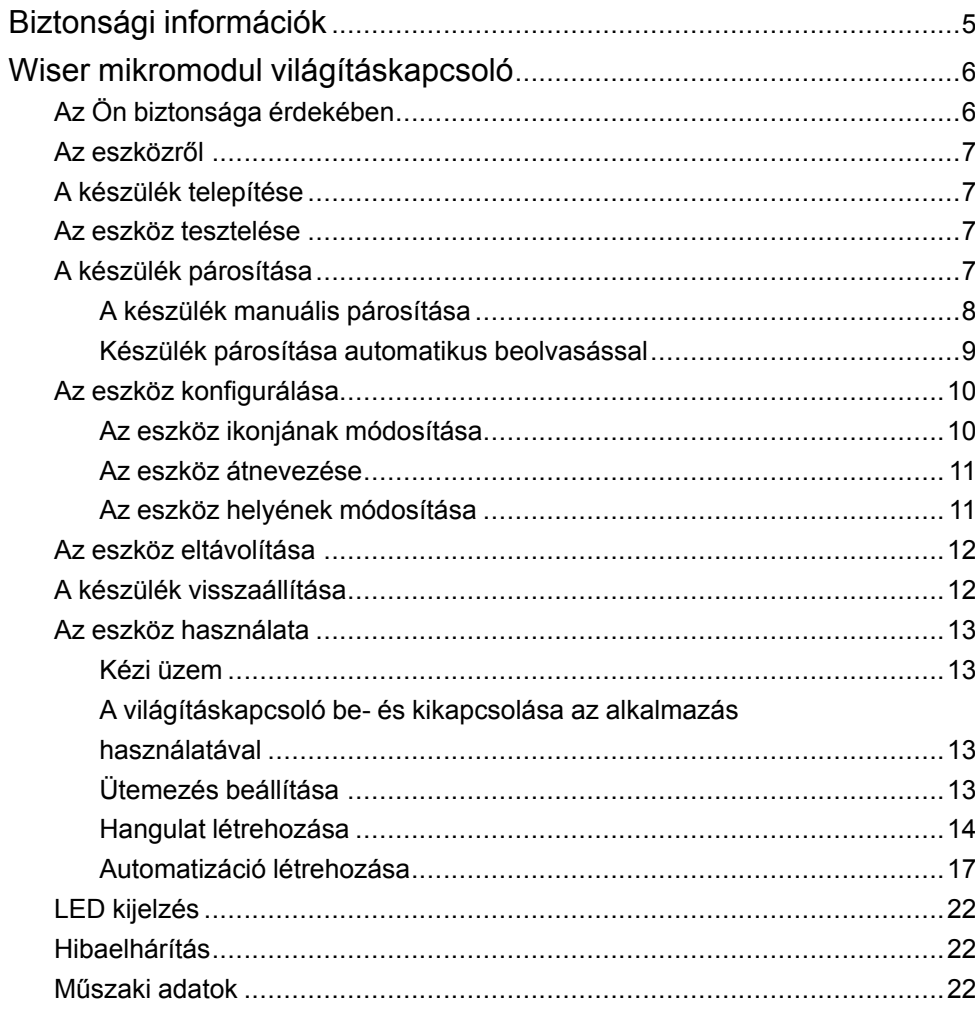

## <span id="page-4-0"></span>**Biztonsági információk**

## **Fontos információk**

Az eszközök beszerelése, működtetése, szervizelése vagy karbantartása előtt, a készülék megismerése céljából olvassa el figyelmesen az alábbi utasításokat. A jelen kézikönyvben vagy az eszközön az alábbi speciális üzenetek jelenhetnek meg a potenciális veszélyekre figyelmeztetve, vagy azért, hogy felhívják a figyelmet olyan információkra, amelyek tisztázzák vagy egyszerűsítik a használattal kapcsolatos problémákat.

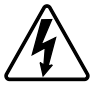

A "Veszély" vagy a "Figyelmeztetés" biztonsági címkéhez kapcsolódó szimbólum személyi sérüléssel járó elektromos veszélyre utal, amely akkor következhet be, ha az utasításokat nem tartják be.

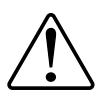

Ez a biztonsági riasztás szimbóluma. A lehetséges személyi sérülés veszélyére figyelmeztet. A lehetséges sérülés vagy haláleset elkerülése érdekében tartsa be a szimbólumhoz kapcsolódó biztonsági üzenetben leírtakat.

## **AAVESZÉLY!**

Veszélyes helyzetet jelez, amely, ha nem kerülik el, **halálhoz vagy súlyos sérüléshez** vezethet.

**Az utasítások figyelmen kívül hagyása halálos vagy súlyos balesethez vezet.**

## **FIGYELMEZTETÉS!**

Veszélyes helyzetet jelez, amely, ha nem kerülik el, **halált vagy súlyos sérülést** eredményezhet.

## **VIGYÁZAT!**

Veszélyes helyzetet jelez, amely, ha nem kerülik el, **kisebb vagy közepes mértékű sérülést** eredményezhet.

## *ÉRTESÍTÉS*

A MEGJEGYZÉS a fizikai sérüléshez nem kapcsolódó gyakorlati megoldásokra vonatkozik.

## <span id="page-5-0"></span>**Wiser mikromodul világításkapcsoló**

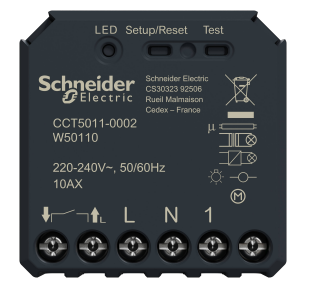

CCT5011-0002

## <span id="page-5-1"></span>**Az Ön biztonsága érdekében**

## **VESZÉLY!**

#### **ÁRAMÜTÉS, ROBBANÁS VAGY ÍVKISÜLÉS VESZÉLYE**

Az elektromos szerelést kizárólag képzett szakemberek hajthatják végre. A képzett szakembereknek bizonyítaniuk kell, hogy rendelkeznek alapvető ismeretekkel a következő területeken:

- Csatlakozás szerelési hálózatokhoz.
- Több elektromos eszköz csatlakoztatása.
- Elektromos kábelek fektetése.
- Biztonsági szabványok, helyi vezetékezési előírások és rendeletek ismerete.

**Az utasítások figyelmen kívül hagyása halálos vagy súlyos balesethez vezet.**

## **VESZÉLY!**

#### **ÁRAMÜTÉS VESZÉLYE**

- Győződjön meg róla, hogy a csatlakozóegység nem érintkezik az ugyanarra helyre szerelt készülékek fém alkatrészeivel.
- Ne zárja rövidre a kimeneteket a nullavezetékhez.
- A kapcsolóérintkezőt és az áram alatt lévő vezetéket 240 VAC alapszigeteléssel kell elválasztani egymástól.

**Az utasítások figyelmen kívül hagyása halálos vagy súlyos balesethez vezet.**

## **FIGYELMEZTETÉS!**

#### **ÁRAMÜTÉS VESZÉLYE**

- Tartsa be a feszültség alatt levő alkatrészeken való munkavégzésre vonatkozó szabályokat.
- Az eszközgombokat csak olyan szigetelt segédberendezéssel szabad működtetni, amely megfelel az EN 60900 követelményeinek.

**Az utasítások figyelmen kívül hagyása halálos vagy súlyos balesethez, illetve a berendezés károsodásához vezethet.**

### <span id="page-6-0"></span>**Az eszközről**

A Wiser világításkapcsoló mikromodul (a továbbiakban: **Mikromodul**) az intelligens kapcsolók működési előnyeit kombinálja a hagyományos mechanikus nyomógombos kapcsolókkal. Egy hagyományos kapcsolót csatlakoztatott eszközzé alakít át, amely a kapcsolóról vagy a Wiser alkalmazással vezérelhető. Ohmos, induktív és kapacitív terheléseket kapcsolhat.

**MEGJEGYZÉS:** Ne vezéreljen olyan eszközöket, amelyek az állandó tápellátástól függnek.

További jellemzők:

- Távvezérelt, maximum 10 mechanikus nyomógombbal.
- Ütemezés beállítása.

### <span id="page-6-1"></span>**A készülék telepítése**

Lásd a termékhez mellékelt telepítési útmutatót.

Lásd Wiser [világításkapcsoló](https://download.schneider-electric.com/files?p_Doc_Ref=CCT5xx1-xxx2_2W_HW) mikromodul.

### <span id="page-6-2"></span>**Az eszköz tesztelése**

A mikromodul használata előtt kézzel tesztelje azt, és győződjön meg róla, hogy működik, amikor az eszközökhöz van csatlakoztatva.

## **FIGYELMEZTETÉS!**

#### **ÁRAMÜTÉS VESZÉLYE**

- Tartsa be a feszültség alatt levő alkatrészeken való munkavégzésre vonatkozó szabályokat.
- Az eszközgombokat csak olyan szigetelt segédberendezéssel szabad működtetni, amely megfelel az EN 60900 követelményeinek.

**Az utasítások figyelmen kívül hagyása halálos vagy súlyos balesethez, illetve a berendezés károsodásához vezethet.**

Nyomja meg röviden a tesztgombot egyszer, és a csatlakoztatott eszköz be-/ kikapcsol.

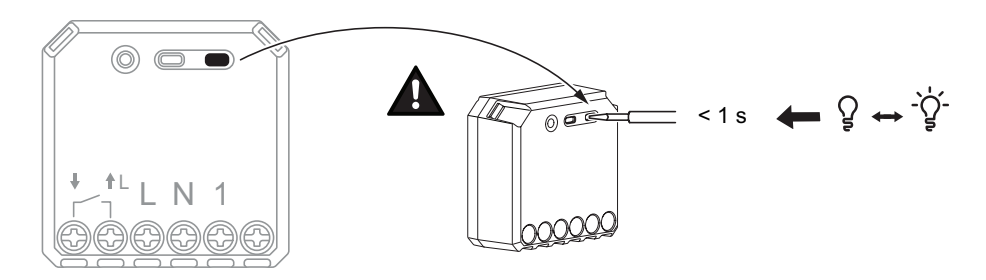

### <span id="page-6-3"></span>**A készülék párosítása**

Az eszköz eléréséhez és vezérléséhez a Wiser alkalmazás segítségével először párosítsa eszközét a **Központi egységgel**. A párosításhoz az eszközt hozzáadhatja manuálisan vagy automatikus beolvasással.

#### <span id="page-7-0"></span>**A készülék manuális párosítása**

A készülék manuális párosításához kövesse a lépéseket:

- 1. A **Kezdőlap** oldalon koppintson a **+** ikonra.
- 2. Koppintson a ikonra és válassza a **Wiser Központi egység** opciót.
- 3. A készülék hozzáadásához válassza ki az alábbi opciók valamelyikét (A):
	- Eszköz hozzáadása telepítési kóddal
	- Hozzáadás telepítési kód nélkül

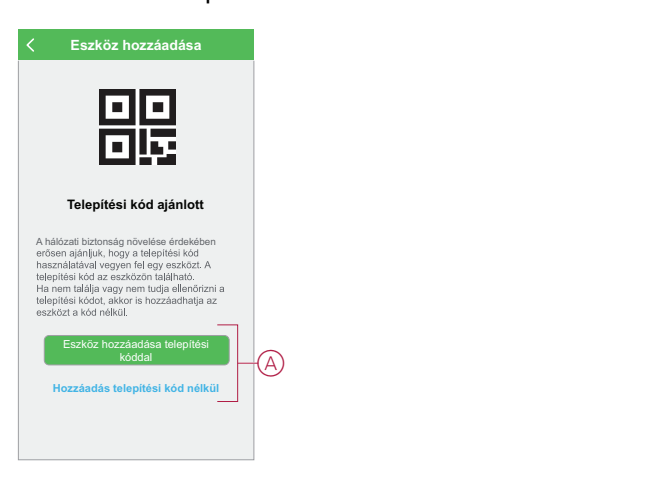

- 4. A készülék telepítési történő hozzáadásához koppintson **A készülék hozzáadása telepítési kóddal** gombra a legördülő menü megnyitásához. Válassza bármelyiket az alábbi opciók közül (B):
	- Telepítési kód beolvasása Beolvashatja a készüléken lévő telepítési kódot
	- Telepítési kód manuális bevitele Megadhatja manuálisan a telepítés kódot a készülékről
	- A készülék telepítési kóddal való hozzáadása után folytassa a **6. lépéssel**.

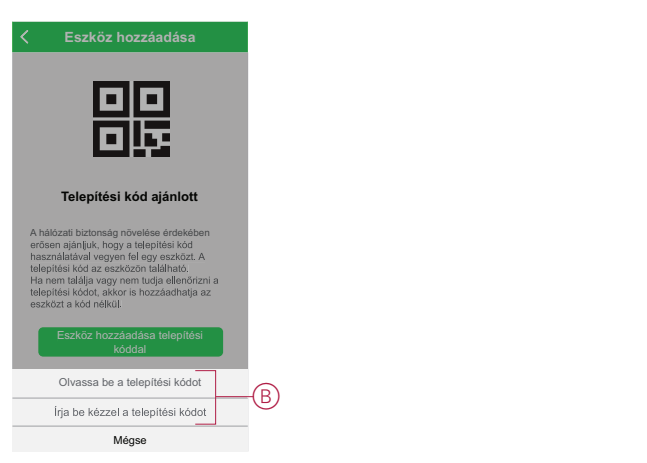

**JAVASLAT:** Biztonsági okokból javasolt a készüléket a telepítő kóddal hozzáadni.

5. Ha telepítési kód nélkül szeretné hozzáadni a készüléket, koppintson a **Készülék hozzáadása telepítési kód nélkül** opcióra.

- 6. Az eszköz hozzáadásához válassza ki az alábbi opciók valamelyikét:
	- Csavarhúzóval röviden nyomja meg 3 alkalommal (<0,5 mp) a mikromodul S/R (beállítás/visszaállítás) gombját.
	- Röviden nyomja meg 3-szor a nyomógombot.

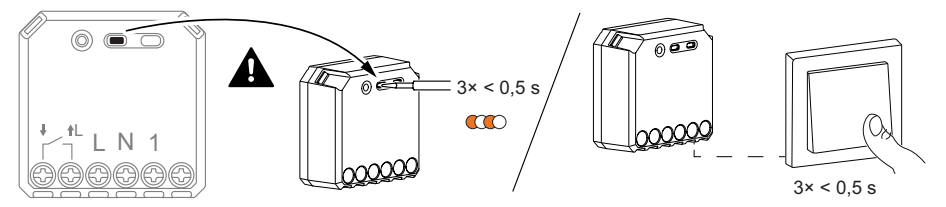

A LED narancssárgán villog.

**MEGJEGYZÉS:** Ha a mikromodul a nyomógomb mögött található, az állapotjelző LED nem látható.

7. A mobilalkalmazásban válassza ki a **LED narancssárgán villog megerősítés** opciót, majd koppintson a **Konfigurálás indítása** (C) opcióra.

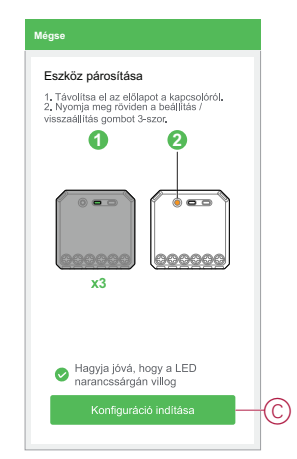

Az alkalmazás az eszköz csatlakoztatásának folyamatát mutatja.

8. Várjon néhány másodpercet, amíg a LED zöld színre vált. Az alkalmazásban az is látható, hogy az eszköz csatlakoztatva van.

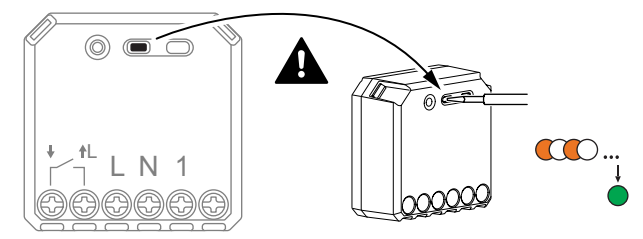

9. Miután a készüléket hozzáadta az alkalmazásban, koppintson a **Kész** opcióra.

#### <span id="page-8-0"></span>**Készülék párosítása automatikus beolvasással**

A készülék automatikus beolvasással végzett párosítása automatikusan észleli a készüléket, amikor a hozzátartozó készülék be van kapcsolva. A készülék párosításához kövesse a lépéseket:

- 1. A **Kezdőlap** oldalon koppintson az ikonra.
- 2. Koppintson az **Automatikus hozzáadás** fülre, és koppintson a **Megerősítés** gombra.
- 3. Ha több Központja van, végezze el a 4. lépést vagy ugorjon az 5. lépésre.
- 4. Koppintson a **Központ kiválasztása** lehetőségre, és válassza ki a Wiser központi egységet a legördülő menüből.

5. Nyomja meg röviden a beállítás/visszaállítás gombot 3-szor (< 0,5 mp).

#### **MEGJEGYZÉS:**

- A LED narancssárgán villog.
- Várjon néhány másodpercet, amíg a készülék keresése befejeződik.
- 6. Koppintson a **Kapcsoló mikromodul** ikonra és koppintson a **Következő** (A) gombra.

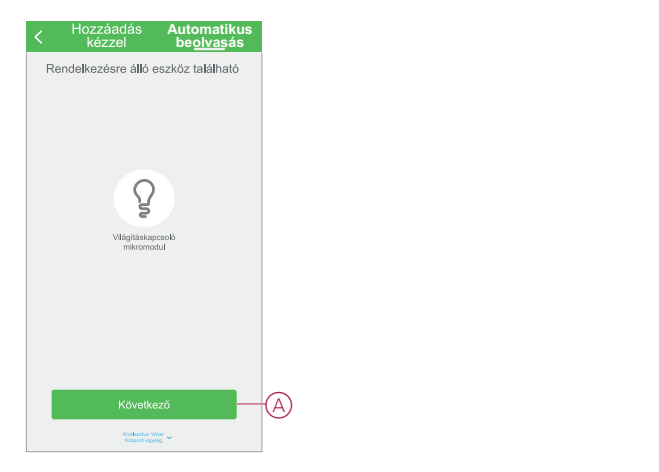

7. A készülék sikeres hozzáadása után koppintson a **Kész** gombra.

### <span id="page-9-0"></span>**Az eszköz konfigurálása**

#### <span id="page-9-1"></span>**Az eszköz ikonjának módosítása**

A Wiser alkalmazás segítségével módosíthatja az eszköz ikonját. Az eszköz ikonjának módosításához kövesse az alábbi lépéseket:

- 1. A **Kezdőlap** oldalon koppintson a **Minden eszköz** > **Kapcsoló mikromodul** opcióra.
- 2. Koppintson az ikonra, majd koppintson az  $\blacktriangleright$  opcióra.
- 3. Koppintson az **Ikon** elemre a menü megtekintéséhez.
- 4. A legördülő menüben válasszon az alábbi (A) lehetőségek közül:
	- Fénykép készítése Lehetővé teszi, hogy a fényképeket a mobilkészülék galériájából válassza ki.
	- Kijelölés az ikonkönyvtárból Ikon kiválasztásának engedélyezése az alkalmazás könyvtárából.
	- Kijelölés albumból Lehetővé teszi a fénykép kiválasztását a mobiltelefon galériájából.

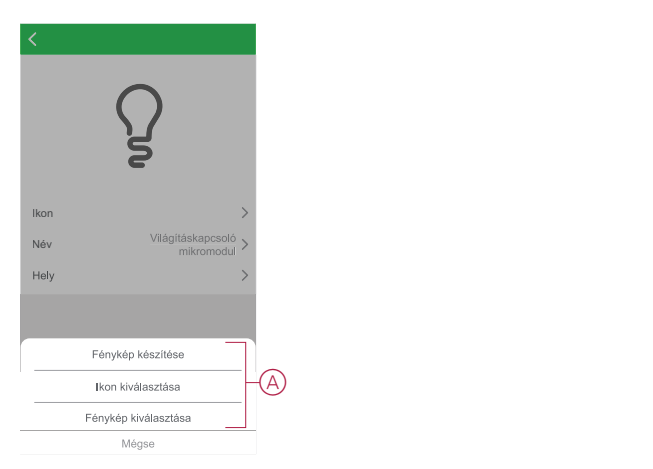

5. Koppintson a kívánt fotóra/ikonra az ikon megváltoztatásához.

#### <span id="page-10-0"></span>**Az eszköz átnevezése**

A Wiser alkalmazás segítségével átnevezheti eszközeit az egyszerű azonosítás érdekében.

Az eszköz átnevezéséhez kövesse a következő lépéseket:

- 1. A **Kezdőlap** oldalon koppintson a **Minden eszköz** > **Kapcsoló mikromodul** opcióra.
- 2. Koppintson az ikonra, majd koppintson az  $\blacktriangleright$  opcióra.
- 3. Koppintson a **Név** elemre, írja be a nevet (A) és koppintson a **Mentés** gombra.

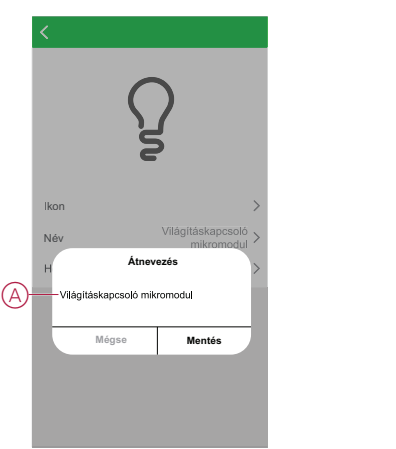

#### <span id="page-10-1"></span>**Az eszköz helyének módosítása**

A Wiser alkalmazás segítségével megváltoztathatja az eszköz helyét. Az eszköz helyének módosításához kövesse a következő lépéseket:

- 1. A **Kezdőlap** oldalon koppintson a **Minden eszköz** > **Kapcsoló mikromodul** opcióra.
- 2. Koppintson az ikonra, majd koppintson az  $\blacktriangleright$  opcióra.
- 3. Koppintson a **Helyiségek** elemre, válasszon ki egy tetszőleges helyszínt az listáról (A), majd koppintson a **Mentés** elemre.

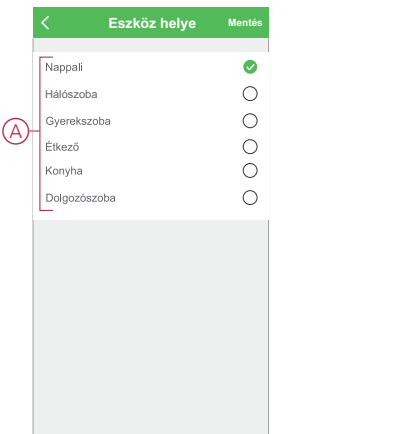

### <span id="page-11-0"></span>**Az eszköz eltávolítása**

A Wiser alkalmazás segítségével eltávolíthat egy eszközt az eszközlistáról. Az eszköz eltávolításához kövesse a következő lépéseket:

- 1. A **Kezdőlap** oldalon koppintson a **Minden eszköz** > **Kapcsoló mikromodul** opcióra.
- 2. Koppintson az ikonra további részletek megjelenítéséhez.
- 3. Koppintson **Eszköz eltávolítása és gyári alaphelyzetbe állítása** (A) opcióra.

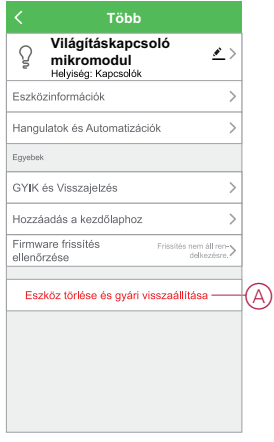

**JAVASLAT:** Az eszköz eltávolításához másik megoldás, ha a **Kapcsoló mikromodul** opcióra koppint a **Kezdőlap** oldalon.

#### **MEGJEGYZÉS:**

- A mikromodul eltávolításával alaphelyzetbe állítja az eszközt. A visszaállítás után a LED narancssárgára vált, jelezve, hogy a puck készen áll egy másik hálózattal való párosításra.
- Ha probléma van a mikromodul párosítása vagy visszaállítása során, olvassa el a A készülék kézi [visszaállítása,](#page-11-2) oldal 12 című részt.

### <span id="page-11-2"></span><span id="page-11-1"></span>**A készülék visszaállítása**

Az eszközt manuálisan visszaállíthatja a gyári alapértelmezésre. Az eszköz visszaállításához végezze el a következő lépéseket:

1. Nyomja meg röviden (< 0,5 mp) a beállítás/visszaállítás gombot 3-szor, majd nyomja meg hosszan a beállítás/visszaállítás gombot 10 másodpercig, hogy visszaállítsa a mikromodult a gyári alapértelmezett üzemmódba, vagy

nyomja meg röviden 3-szor a nyomógombot, majd nyomja meg hosszan egyszer a nyomógombot 10 másodpercig.

2. 10 másodperc után a LED elkezd pirosan villogni, majd engedje fel a kezelőgombot.

**MEGJEGYZÉS:** Minden konfigurációs adat, felhasználói adat és hálózati adat törlődik. Ezután

- Nincs kapcsolat más eszközökkel vagy helyiségekkel
- Nincs időzítőbeállítás

A készülék sikeres visszaállítása után a LED nem villog tovább.

3. A mikromodul újraindul és néhány másodpercig zölden villog.

**MEGJEGYZÉS:** A visszaállítás után a LED narancssárgára vált, jelezve, hogy az eszköz készen áll a párosításra.

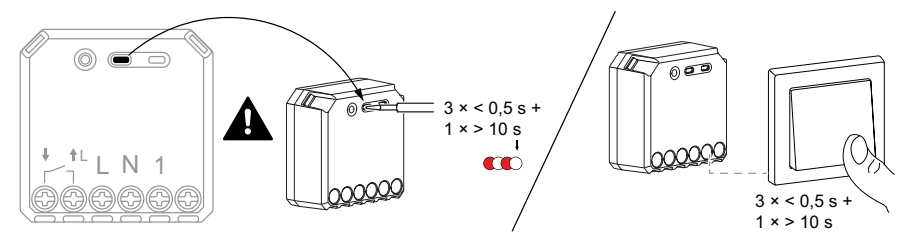

### <span id="page-12-0"></span>**Az eszköz használata**

#### <span id="page-12-1"></span>**Kézi üzem**

Ha a mikromodul mechanikus nyomógombhoz van csatlakoztatva, a csatlakoztatott eszközök manuálisan vezérelhetők a nyomógomb-billenőkapcsoló rövid megnyomásával.

**MEGJEGYZÉS:** Mivel a mikromodul a fali dobozba van beszerelve, a puck használata közben az állapotjelző LED nem látható.

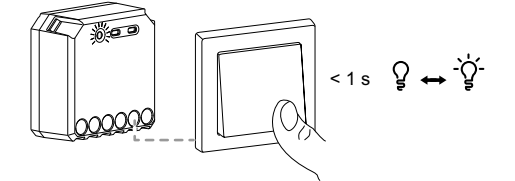

#### <span id="page-12-2"></span>**A világításkapcsoló be- és kikapcsolása az alkalmazás használatával**

A Wiser alkalmazás segítségével távolról be- és kikapcsolhatja a világításkapcsolót.

A világításkapcsoló be- és kikapcsolásához kövesse az alábbi lépéseket:

- 1. A **Kezdőlap** oldalon koppintson a **Minden eszköz** opcióra.
- 2. A **Kapcsoló mikromodul** lapon koppintson az U ikonra a világításkapcsoló be- kikapcsolásához.

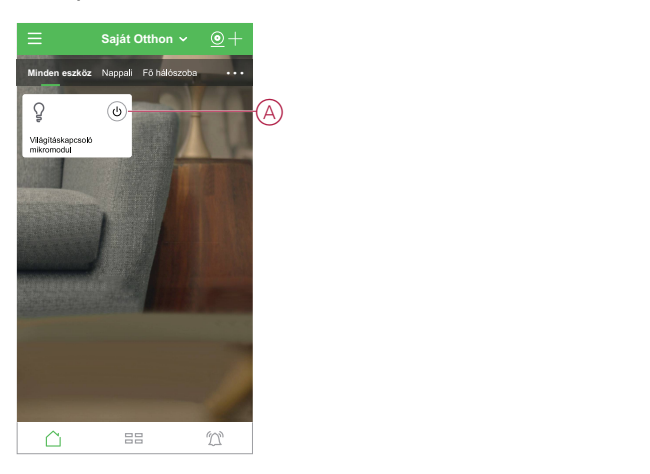

#### <span id="page-12-3"></span>**Ütemezés beállítása**

Az eszközök teljes mértékben vezérelhetők ütemezéssel. Az ütemezés beállítása után az eszközök adott időpontban működnek. Egy ütemezés létrehozásához kövesse az alábbi lépéseket:

- 1. A **Kezdőlap** oldalon koppintson a **Minden eszköz** > **Kapcsoló mikromodul** opcióra.
- 2. Egy ütemezés hozzáadásához koppintson az **Ütemezés** > **Ütemezés hozzáadása** opcióra.
- 3. Az **Ütemezés hozzáadása** menüben állítsa be az időt (A).

**MEGJEGYZÉS:** Az ütemezés az eszköz helyének időzónája szerint működik.

- 4. Koppintson az **Ismétlés** (B) gombra az ütemezésben beállítandó napok kiválasztásához.
- 5. Koppintson a **Megjegyzés** (C) opcióra, írja be a megjegyzést, majd koppintson a **Jóváhagyás** gombra.
- 6. Koppintson a (D) billenőkapcsolóra az **Értesítés** bekapcsolásához. Az alkalmazás értesítést küld, hogy az ütemezett feladat végrehajtásra kerül az ütemezés időpontjában.
- 7. Koppintson a **Kapcsoló** (E) gombra és válasszon egy opciót **Be / Ki**.

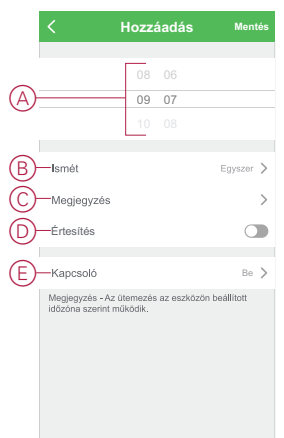

8. Koppintson a **Mentés** gombra

#### <span id="page-13-0"></span>**Hangulat létrehozása**

A Hangulat segítségével több, általában együtt végrehajtott műveletek csoportosíthatók. A Wiser alkalmazás segítségével hangulatokat hozhat létre igényei szerint.

Egy hangulat létrehozásához kövesse az alábbi lépéseket:

- 1. A **Kezdőlap** oldalon koppintson az EE ikonra.
- 2. A Hangulat létrehozásához kattintson a **Hangulatok** menü **+** ikonjára.

3. Koppintson a **Név szerkesztése** (A) lehetőségre, írja be a hangulat nevét, és koppintson a **Mentés** gombra.

**TIPP**: Az alkonra koppintva kiválaszthatja a hangulatot leginkább felidéző képet.

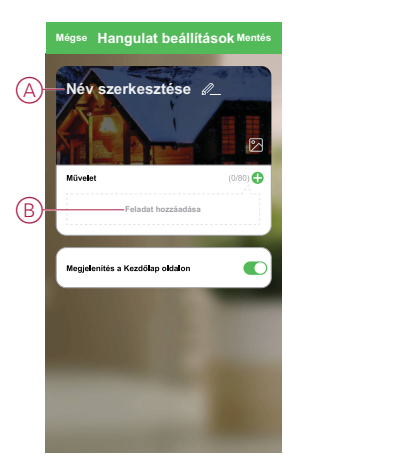

- 4. A **Művelet** részben koppintson a **Feladat hozzáadása** (B) elemre a dia menü megnyitásához.
- 5. A **Feladat hozzáadása** menüben a következő műveletek bármelyikét vagy mindegyikét elvégezheti (C):
	- Eszköz futtatása Válassza ki a hangulathoz hozzárendelni kívánt eszközöket
	- Engedélyezés vagy letiltás hangulatok létrehozásakor Válassza ki az automatizálást
	- Késleltetés Állítson be késleltetési időt

**MEGJEGYZÉS:** Egy vagy több műveletet az  $\bigoplus$  ikon használatával adhat hozzá.

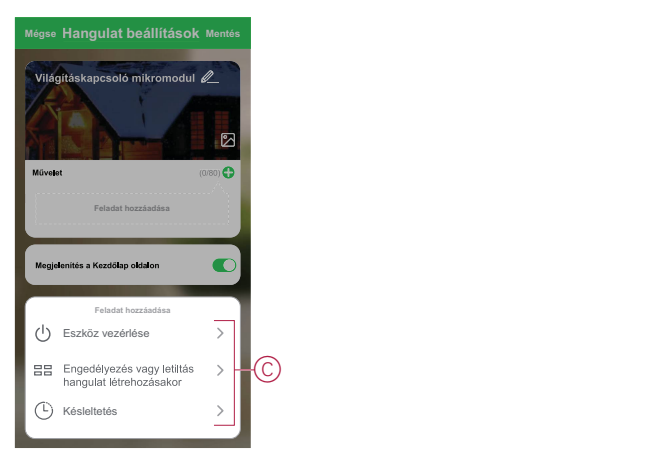

6. Koppintson a **Készülék futtatása** > **Kapcsoló mikromodul** opcióra.

7. Koppintson a **Kapcsoló** opcióra, és válassza az **Be / Ki / Ellentétes kapcsolás**, majd koppintson a **Mentés** gombra.

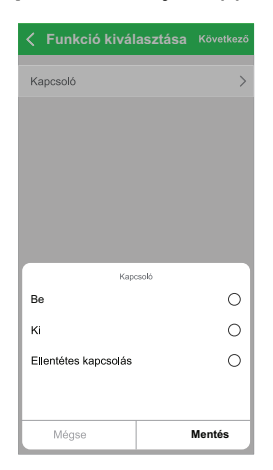

8. Koppintson a **Tovább** gombra, és ha a műveletek be vannak állítva, koppintson a **Mentés** gombra.

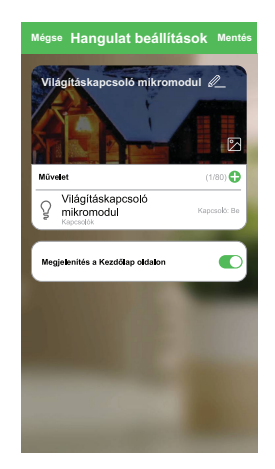

#### **Hangulat szerkesztése**

Egy Hangulat szerkesztéséhez kövesse az alábbi lépéseket:

- 1. A **Hangulatok** fülön keresse meg a szerkeszteni kívánt hangulatot, és koppintson az  $\bullet \bullet \bullet$ ikonra.
- 2. A **Szerkesztés** lapon koppintson az elemre a beállítások módosításához, majd koppintson a **Mentés** gombra.

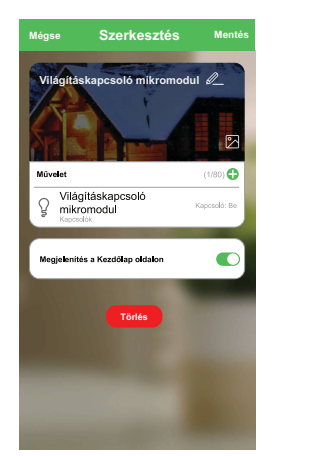

#### **Egy Hangulat törlése**

Egy Hangulat törléséhez kövesse az alábbi lépéseket:

- 1. A **Hangulatok** fülön keresse meg a törölni kívánt hangulatot, és koppintson az •••ikonra.
- 2. Koppintson a **Törlés** (A) gombra.

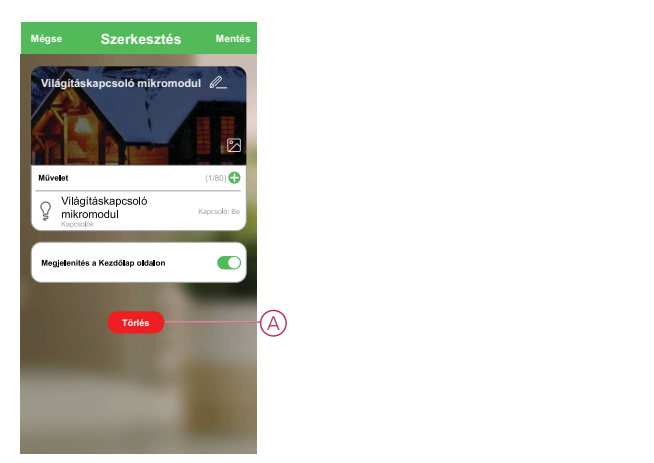

#### <span id="page-16-0"></span>**Automatizáció létrehozása**

Az automatizálás lehetővé teszi több olyan művelet csoportosítását, amelyekre általában együtt, automatikusan vagy ütemezett időpontban kerül sor. A Wiser alkalmazás segítségével saját igényei szerint hozhat létre automatizálásokat. Az automatizáció létrehozásához kövesse a következő lépéseket:

- 1. A Kezdőlap oldalon koppintson az EE ikonra.
- 2. Egy automatizálás létrehozásához lépjen az **Automatizációk** > **+** ikonhoz.
- 3. Koppintson a **Név szerkesztése** (A) lehetőségre, írja be az automatizáció nevét, és koppintson a **Mentés** gombra.

**TIPP**: Az  $\approx$  ikonra koppintva kiválaszthatja az automatizálást leginkább felidéző képet.

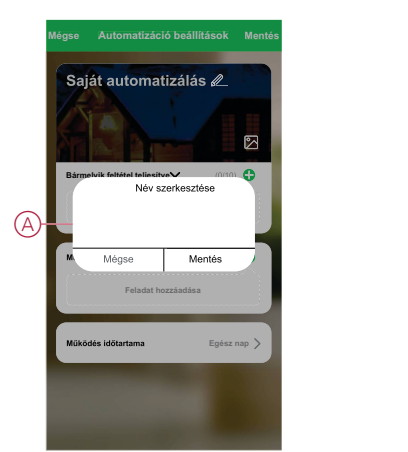

- 4. Valamelyik feltételtípus (B) kiválasztásához koppintson a Bármelyik feltétel teljesül a **Bármely feltétel teljesül** opcióra:
	- Minden feltétel teljesül az automatizálás akkor indul el, amikor minden feltétel teljesül
	- Bármely feltétel teljesül Az automatizálás akkor lép működésbe, ha legalább egy feltétel teljesül

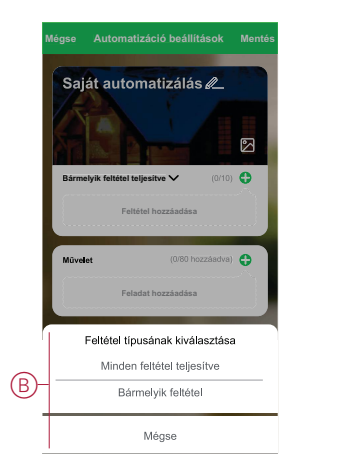

- 5. Koppintson a **Feltétel hozzáadása** opcióra a legördülő menü megnyitásához.
- 6. A **Feltétel hozzáadása** menüben a következő vagy valamennyi opciót választhatja (C):
	- Időjárásváltozás esetén Válassza ki a különböző időjárás-beállításokat
	- Ütemezés Állítsa be a napot és az időt
	- Az eszköz állapotának változásakor Válassza ki az eszközt és annak funkcióját

**MEGJEGYZÉS:** Egy vagy több feltételt az  $\bigoplus$  ikonnal adhat hozzá.

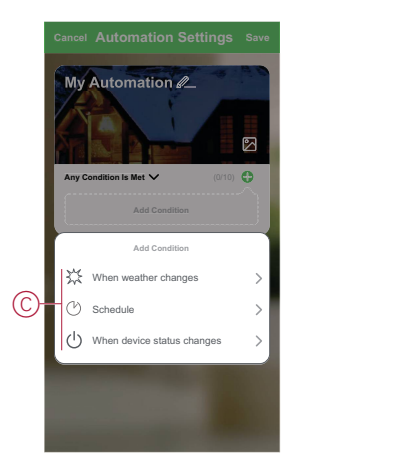

7. Koppintson a **Ha az időjárás változik** > **Naplemente/Napfelkelte**(D) elemre.

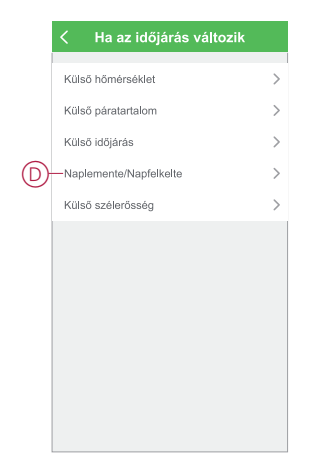

8. Koppintson a **Napfelkelte** vagy a **Naplemente** elemre, így megnyílik a legördülő menü, ahol kiválaszthatja a szükséges eltolási feltételt, majd koppintson a Mentés gombra

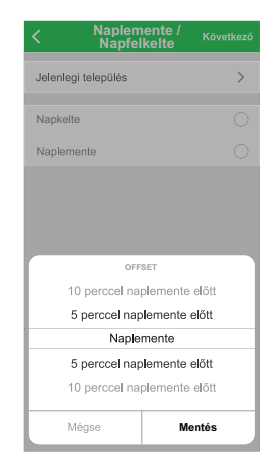

- 9. Koppintson a **Feladat hozzáadása** opcióra a legördülő menü megnyitásához.
- 10. A **Tevékenység hozzáadása** menüben az alábbi lehetőségek közül választhat (E):
	- Eszköz vezérlése Válassza ki a működtetni kívánt eszközöket
	- Automatizáció, Hangulat Válassza ki az engedélyezni vagy letiltani kívánt automatizálást
	- Értesítés küldése Értesítés bekapcsolása az automatizáláshoz
	- Késleltetés Állítson be késleltetési időt

**MEGJEGYZÉS:** Egy vagy több műveletet az  $\bullet$  ikon használatával adhat hozzá.

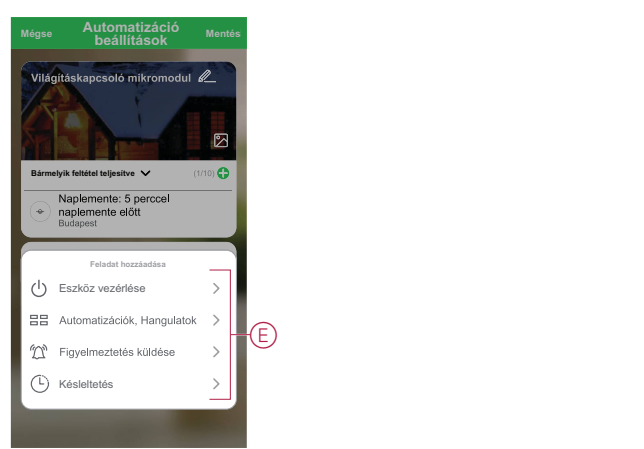

- 11. Koppintson a **Működés időtartama** opcióra az automatizáció időtartományának beállításához. Az alábbi (F) lehetőségek közül választhat:
	- Egész napos 24 órás
	- Nappal Napkeltétől napnyugtáig
	- Éjszaka Napnyugtától napkeltéig
	- Egyéni A felhasználó által megadott időszak

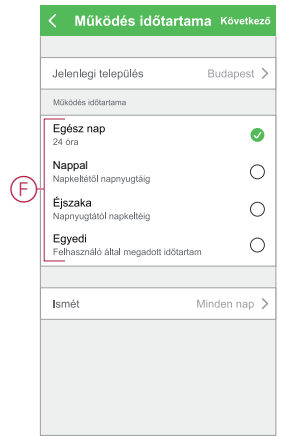

12. Miután beállította az összes műveletet és feltételt, koppintson a **Mentés** gombra.

Az automatizáció a mentés után az **Automatizációk** fülön látható. Az automatizációt kapcsológombjára koppintva engedélyezheti.

#### **Példa automatizálásra**

Ez a bemutató megmutatja, hogyan lehet automatizálást létrehozni a világításkapcsoló ütemezett időben történő kikapcsolására.

- 1. Egy automatizálás létrehozásához lépjen az **Automatizációk** > **+** ikonhoz.
- 2. Koppintson a **Név szerkesztése** lehetőségre, írja be az automatizáció nevét, és koppintson a **Mentés gombra**.

**TIPP**: Az  $\mathbb{Z}$  ikonra koppintva kiválaszthatja az automatizálást leginkább felidéző képet.

- 3. Koppintson a **Feltétel hozzáadása** > **Ütemezés** elemre.
	- Koppintson az **Ismétlés** (A) opcióra, jelölje ki az ütemezés beállításához szükséges napokat, és koppintson a **Mentés** gombra.
	- Állítsa be az automatizálás kezdő időpontját (B) és koppintson a **Tovább** gombra.

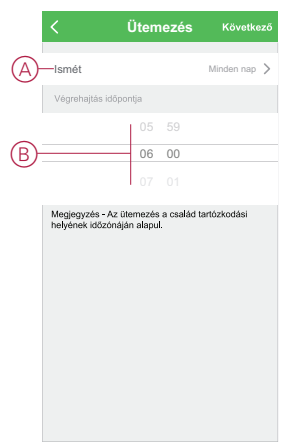

4. Koppintson a **Feladat hozzáadása** > **Készülék futtatása** > **Kapcsoló mikromodul** opcióra.

5. Koppintson a **Kapcsoló** opcióra legördülő menüben válassza az **Ki**(C) opciót és koppintson a **Mentés** gombra.

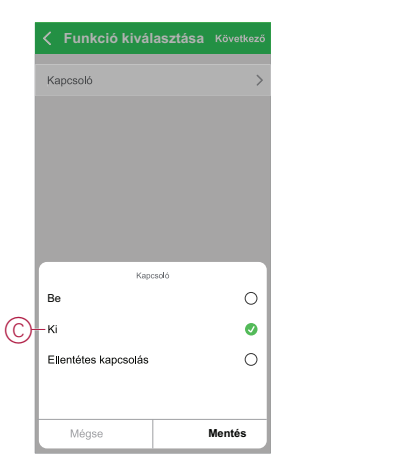

- 6. Koppintson a **Tovább** gombra.
- 7. Az **Automatizálási beállítások** oldalon koppintson a **Mentés** gombra.

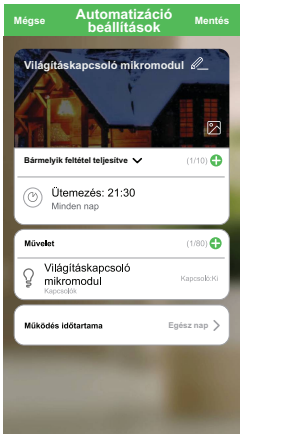

Az automatizáció a mentés után az **Automatizációk** fülön látható. Az automatizációt kapcsológombjára koppintva engedélyezheti.

#### **Automatizáció szerkesztése**

Az automatizáció szerkesztéséhez kövesse a következő lépéseket:

- 1. Az **Automatizációk** fülön keresse meg a szerkeszteni kívánt automatizációt, majd koppintson az  $\bullet\bullet\bullet$ ikonra.
- 2. A **Szerkesztés** lapon koppintson az elemre a beállítások módosításához, majd koppintson a **Mentés** gombra.

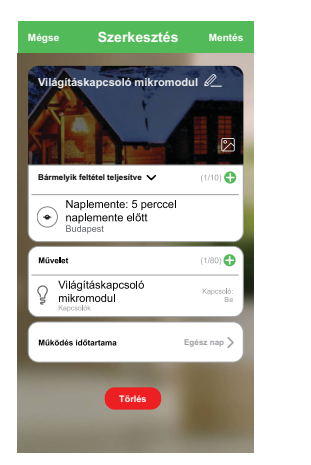

#### **Automatizáció törlése**

Az automatizáció törléséhez kövesse az alábbi lépéseket:

- 1. Az **Automatizációk** fülön keresse meg a törölni kívánt automatizációt, majd koppintson az ···ikonra.
- 2. Koppintson a **Törlés** (A) gombra.

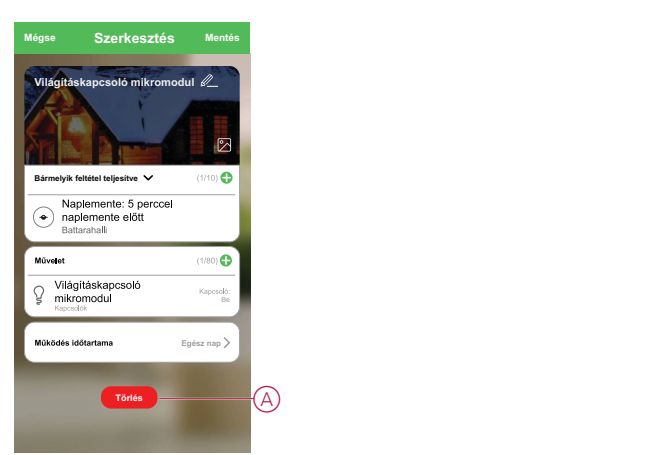

## <span id="page-21-0"></span>**LED kijelzés**

#### **A készülék párosítása**

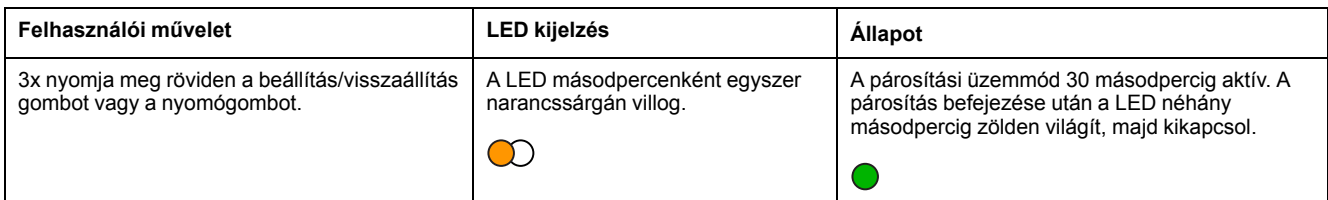

#### **A készülék visszaállítása**

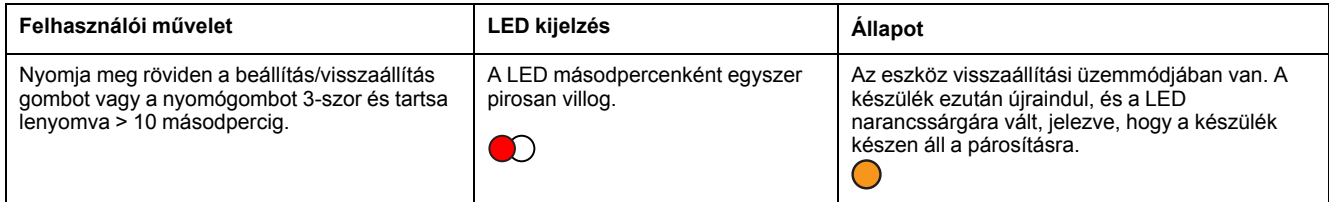

### <span id="page-21-1"></span>**Hibaelhárítás**

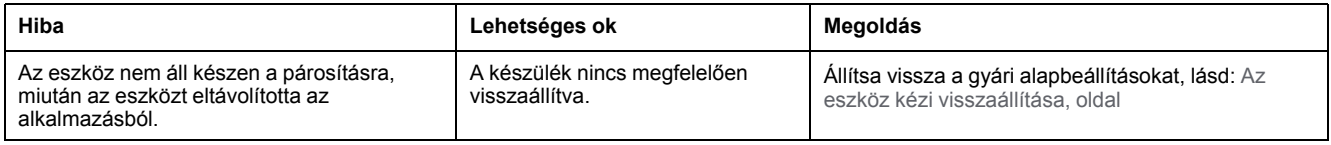

### <span id="page-21-2"></span>**Műszaki adatok**

**Névleges teljesítmény adott terheléstípus esetén**

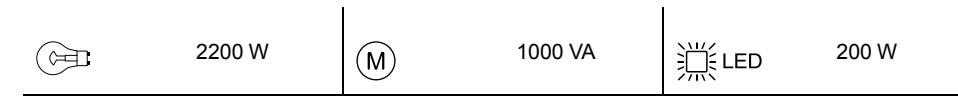

 $\mathbf{r}$ 

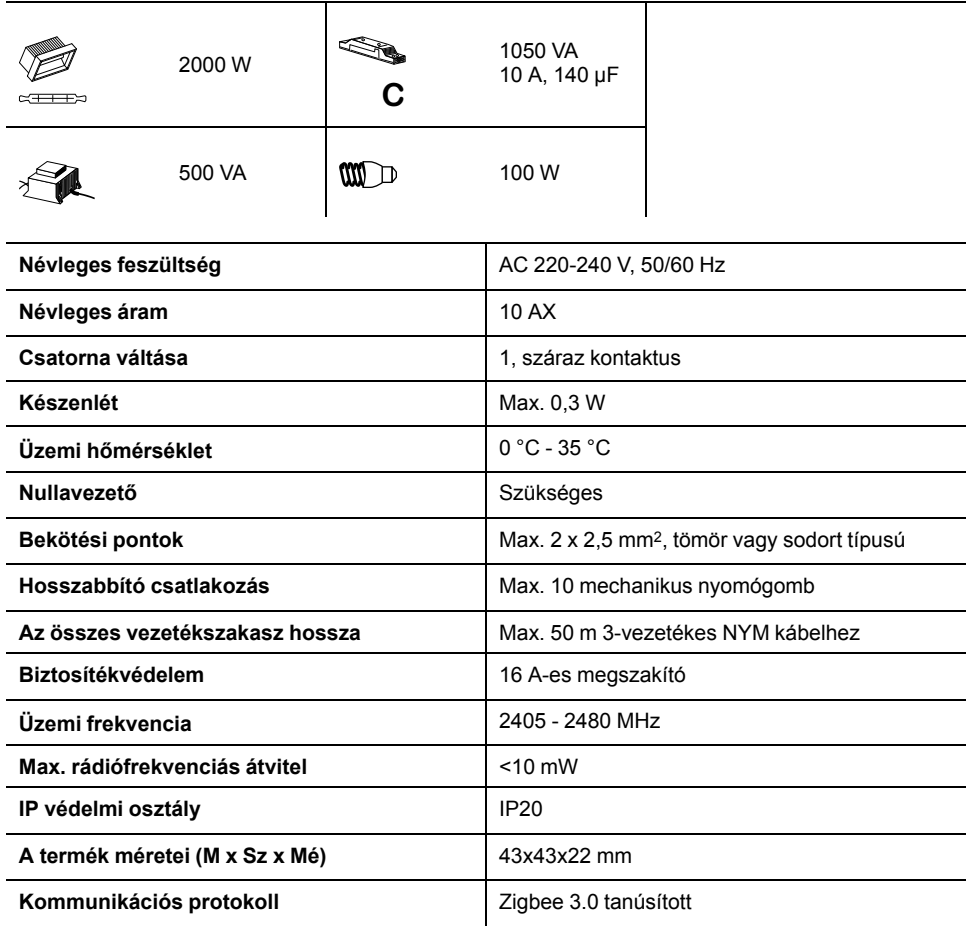

## **Megfelelőség**

#### **Megfelelőségi információk a Green Premium termékekhez**

Keressen és töltsön le átfogó információkat a Green Premium termékekről, beleértve a RoHS előírásoknak való megfelelést és a REACH nyilatkozatokat, valamint a termékek környezetvédelmi profilját (PEP) és az életciklus végi utasításokat (EOLI).

#### **Általános információk a Green Premium termékekről**

A Schneider Electric Green Premium termékstratégiájáról az alábbi hivatkozásra kattintva olvashat.

<https://www.schneider-electric.com/en/work/support/green-premium/>

#### **Green Premium termékek megfelelőségi információinak keresése**

Az alábbi hivatkozásra kattintva megtekintheti a termék megfelelőségi információit (RoHS, REACH, PEP és EOLI).

**MEGJEGYZÉS:** A keresés elvégzéséhez szüksége lesz a termék hivatkozási számára vagy terméktartományára.

[https://www.reach.schneider-electric.com/CheckProduct.aspx?cskey=](https://www.reach.schneider-electric.com/CheckProduct.aspx?cskey=ot7n66yt63o1xblflyfj) [ot7n66yt63o1xblflyfj](https://www.reach.schneider-electric.com/CheckProduct.aspx?cskey=ot7n66yt63o1xblflyfj)

#### **Védjegyek**

Ez az útmutató hivatkozik azokra a rendszer- és márkanevekre, amelyek a megfelelő tulajdonosok védjegyei.

- A Zigbee® a Connectivity Standards Alliance bejegyzett védjegye.
- Az Apple® és az App Store® az Apple Inc. márkanevei vagy bejegyzett védjegyei.
- A Google Play™ Store és az Android™ a Google Inc. márkanevei vagy bejegyzett védjegyei.
- A Wi-Fi® a Wi-Fi Alliance® bejegyzett védjegye.
- A Wiser™ a Schneider Electric, leányvállalatai és leányvállalatai védjegye és tulajdona.

Az egyéb márkák és bejegyzett védjegyek tulajdonosaik tulajdonát képezik.

#### Schneider Electric

35 rue Joseph Monier 92500 Rueil Malmaison Franciaország

+33 (0) 1 41 29 70 00

www.se.com

Mivel a szabványok, a specifikációk és a dizájnok időről időre módosulhatnak, kérjük, hogy kérje a jelen publikációban található információk megerősítését.

© 2021 – Schneider Electric. Minden jog fenntartva.

Eszközhasználati útmutató\_00